## **Set Up Your Students in Classes**

Step 1: Start from My Dashboard

Look near the "Students & Classes" dashboard icon. Click "Set Up Classes and Invite Students".

Step 2: Add Classes Manually

You can add as many classes as you want. When done, click "Okay, Next Step!"

Step 3: Select Sign-In Option

Click "User Names and Passwords".

**Step 4:** Invite Your Students

Choose the best way to share your sign-up link. When students click the sign-up link, they will create a user name and password.

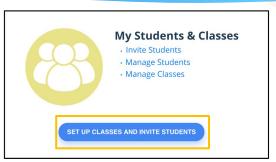

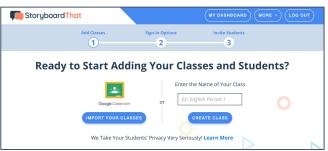

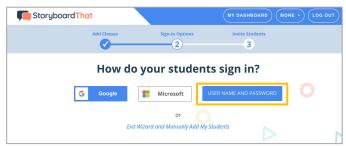

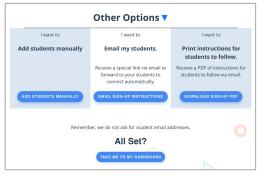

Students will be in the correct classes & can log in with passwords!

Students go to www.storyboardthat.com. They can log in by clicking "Log In" on the home page and enter their user names and passwords.

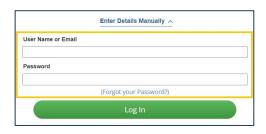

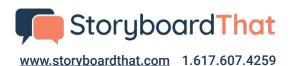

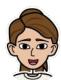

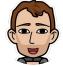

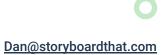